**Conduit® AP MTCAP-L4E1 and MTCAP-LSP3 for mLinux Quick Start**

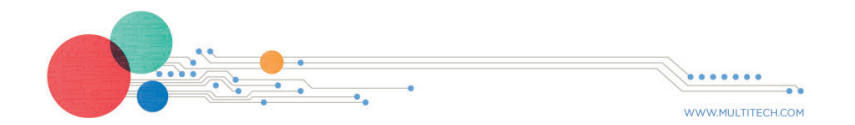

### Conduit® AP MultiTech Systems Conduit® AP MultiTech Systems Conduit® AP MultiTech Systems Conduit® AP MultiTech Systems

**To Stop a PPP Connection**

# send SIGTERM to pppd, which causes it to hang up and exit cleanly \$ killall pppd

### **Starting Cellular Connection on Boot**

To automatically start pppd on boot requires setting the peer file to use and telling the system to run the ppp init script on boot.

- **1.** Issue **ls /etc/ppp/peers** to see the available peers files (l4e1, lsp3, etc.) to set the peer file.
- **2.** Edit **/etc/ppp/ppp\_on\_boot** (with **vi** or **sudo**) and change **\$PPPD call provider** to your desired provider (**l4e1**).**\$PPPD call l4e1**.
- **3.** Assuming you've set your APN, manually start the init script and check your Internet connection to test your change to: **ppp\_on\_boot\$ /etc/init.d/ppp start**
- **4.** Issue this command: **\$ update-rc.d ppp defaults**.
- **5.** Restart and test your connection.

Refer to the *Conduit LoRa Access Point User Guide* for instructions on stopping automatic start up.

- The LoRa antenna is omnidirectional, but for best results. mount the device so the LoRa antenna is in a vertical position as shown in the following image.
- Place the MTCAP as high as possible, such as near the top of a wall.
- Select a location central to all devices to be connected to this MTCAP.
- Avoid obstructions.

# **Configuring the LoRa Network Server for mLinux**

- **1.** Log in to the console, if you are not logged in.
- **2.** Establish an Internet connection via Ethernet or cellular.
- **3.** Edit the packet forwarder configuration as necessary by modifying **/opt/lora/local\_conf.json** with **vi** or **nano**.
- Note the LoRa antenna location in the following image. The LoRa signal will be strongest radiating from that side of the device. The LoRa antenna is 31.2 mm long.
- We recommend conducting a site survey to test the signal strength in different locations before you mount the device.

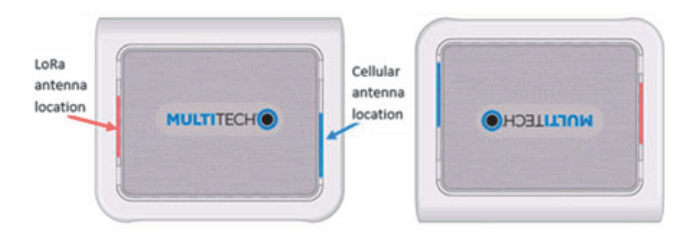

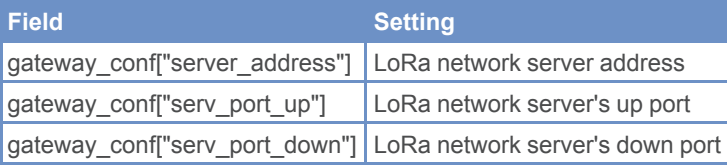

**4.** Start the packet forwarder: **\$ /etc/init.d/lora-packetforwarder start** .

- For an introduction to Lora, go to : http://www.multitech.net/developer/software/lora/introductionto-lora/
- For help using mLinux, go to: http://www.multitech.net/developer/software/mlinux/.

# **Mounting the MTCAP**

The device ships with a mounting bracket. You will also need:

- Four #6 screws with anchors - Screwdriver - Drill

## **Determining Location for the MTCAP**

Follow these guidelines for best performance:

**Important:** Thick walls and reflective surfaces, such as metal, weaken the signal between the MTCAP and other devices.

### **Mounting the MTCAP**

- **1.** Determine where you want to mount the device.
- **2.** Mark where you want the screws to go.
- **3.** Drill holes for the screws and insert anchors.
- **4.** Place the mounting bracket and secure it with screws.
- **5.** Attach the device to the bracket and rotate to lock into place

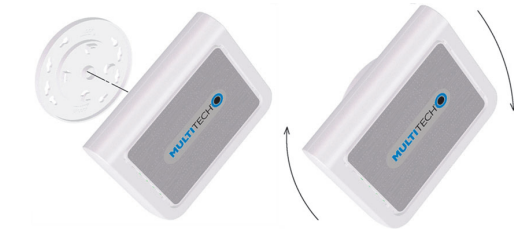

# **Additional LoRa and mLinux Information**

For additional information, including how to configure LoRa devices to communicate with your gateway, visit http://www.multitech.net.

# **Safety and Regulatory Content**

For safety and regulatory content, refer to the *Conduit AP User Guide* for your model, available at www.multitech.com.

MultiTech declares that this device is in compliance with the essential requirements and other relevant provisions of Directive 2014/53/EU. The declaration of conformity may be requested at https://support.multitech.com.

# **Conduit® AP mLinux Quick Start**

**Document Number:** 82102374L

### **Copyright and Trademark**

This publication may not be reproduced, in whole or in part, without the specific and express prior written permission signed by an executive officer of Multi-Tech Systems, Inc. All rights reserved. Copyright © 2019 by Multi-Tech Systems, Inc.

Multi-Tech Systems, Inc. makes no representations or warranties, whether express, implied or by estoppels, with respect to the content, information, material and recommendations herein and specifically disclaims any implied warranties of merchantability, fitness for any particular purpose and non-infringement. Multi-Tech Systems, Inc. reserves the right to revise this publication without obligation to notify any person or organization of such revisions or changes.

MultiTech, Conduit, and the MultiTech logo are registered trademarks of Multi-Tech Systems, Inc. All other brand and product names are trademarks or registered trademarks of their respective companies.

### **Multi-Tech Systems, Inc.**

2205 Woodale Drive Mounds View, Minnesota 55112 U.S.A Phone: 763-785-3500 or 800-328-9717 Fax: 763-785-9874

### **Support**

**Support Portal** https://support.multitech.com

Europe. Middle East. Africa: support@multitech.co.uk +(44) 118 959 7774

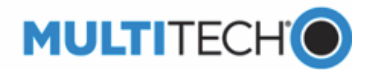

**Knowledge Base** http://www.multitech.com/kb.go

U.S., Canada, all others: support@multitech.com (800) 972-2439 or (763) 717-5863

Business Hours: M-F, 8am to 5pm CT

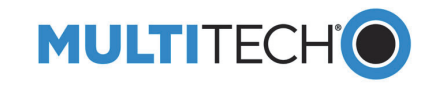

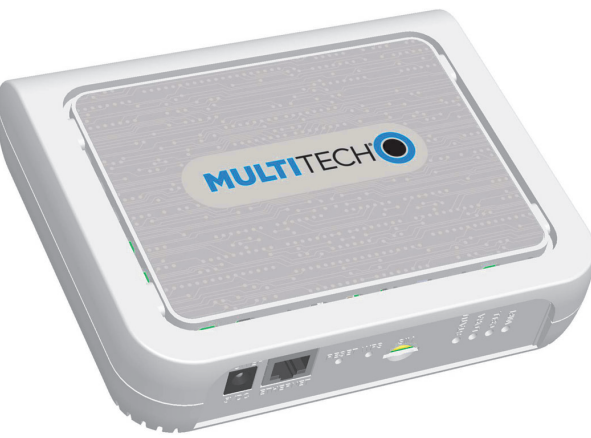

Conduit AP (MTCAP) connects thousands of IoT assets to the cloud using the LoRaWAN<sup>®</sup> protocol.

### **Welcome**

**Important:** Contact MultiTech if a replacement power supply is needed. Using a different power supply may damage the device and voids the warranty.

**Note:** Check for an updated version of this document at https://www.multitech.com/brands/multiconnect-conduit-ap/.

### **Package Contents**

Your MTCAP ships with the following:

1 – RJ45 Ethernet cable 1 – Power supply 1 – Quick Start

## **Connectors and LEDs**

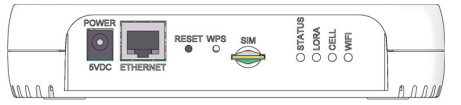

**Note:** Some features are available only on select models. The above image shows the model with all features.

With the contact side facing down, align the notched edge as shown on the following image and slide the SIM card completely into the SIM holder.

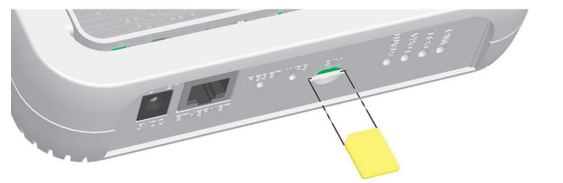

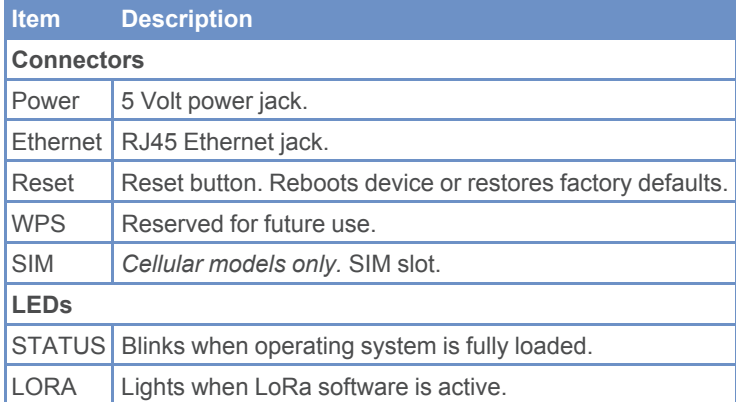

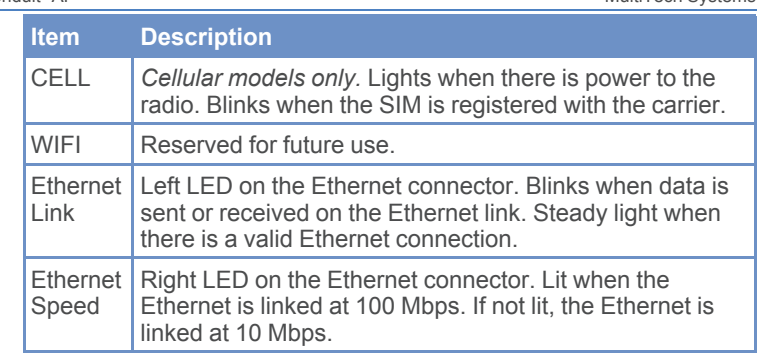

### **Installing a SIM Card**

If your device has a SIM slot, you'll need a micro SIM card from your network provider.

To install the SIM card:

# **Cabling Your Device**

To cable the MTCAP:

- **1.** Connect the Ethernet cable to the device's Ethernet port and to a PC.
- **2.** Connect the power supply to the power jack and wait 30 seconds for the device to power up.

## **Sprint Activation**

*For MTCAP-LSP3 only.* When you install the SIM card, the device uses Sprint's over the air activation to automatically register your SIM to their network. For information on checking your APN and PDP context, refer to the *Conduit AP MTCAP User Guide for Sprint* (S000704).

### **Accessing the Terminal Interface**

- **1.** On the PC, configure a static IP address for the network interface that is connected to the device within the following range: 192.168.2.2 - 192.168.2.254
- **2.** Open an SSH connection and log in.

**Default IP address:** (DHCP is disabled) 192.168.2.1 **Default credentials for mLinux version 4:** username: mtadm and password: root

**Note:** The above credentials do **NOT** have root privileges. Some commands will not work unless you use **sudo** (for super user permissions). Refer to your model's *Conduit AP MTCAP User Guide* for details.

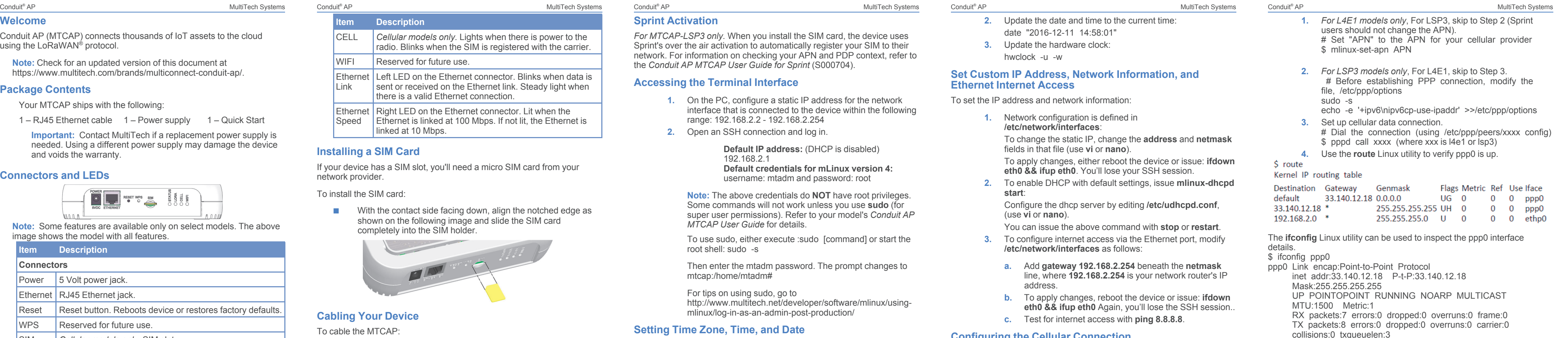

To use sudo, either execute :sudo [command] or start the root shell: sudo -s

Then enter the mtadm password. The prompt changes to mtcap:/home/mtadm#

For tips on using sudo, go to http://www.multitech.net/developer/software/mlinux/usingmlinux/log-in-as-an-admin-post-production/

## **Setting Time Zone, Time, and Date**

To set the time zone, date, and time:

**1.** Create a symbolic link from the zone info file for your location to **/etc/localtime**:

ln -fs /usr/share/zoneinfo/Europe/Zurich /etc/localtime

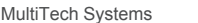

- **2.** Update the date and time to the current time: date "2016-12-11 14:58:01"
- **3.** Update the hardware clock: hwclock -u -w

### **Set Custom IP Address, Network Information, and Ethernet Internet Access**

To set the IP address and network information:

**1.** Network configuration is defined in **/etc/network/interfaces**:

> To change the static IP, change the **address** and **netmask** fields in that file (use **vi** or **nano**).

> To apply changes, either reboot the device or issue: **ifdown eth0 && ifup eth0**. You'll lose your SSH session.

**2.** To enable DHCP with default settings, issue **mlinux-dhcpd start**:

Configure the dhcp server by editing **/etc/udhcpd.conf**, (use **vi** or **nano**).

You can issue the above command with **stop** or **restart**.

- **3.** To configure internet access via the Ethernet port, modify **/etc/network/interfaces** as follows:
	- **a.** Add **gateway 192.168.2.254** beneath the **netmask** line, where **192.168.2.254** is your network router's IP address.
	- **b.** To apply changes, reboot the device or issue: **ifdown** eth0 && ifup eth0 Again, you'll lose the SSH session..
	- **c.** Test for internet access with **ping 8.8.8.8**.

## **Configuring the Cellular Connection**

To establish a cellular data link, you must configure and initiate a PPP connection. Sample options, files, and chat scripts are provided in the ppp peers directory **/etc/ppp/peers**. Anything specific to the network or connection should be placed in one of these files. Global options should be placed in **/etc/ppp/options**.

RX bytes:106 (106.0 B) TX bytes:145 (145.0 B)

Also, view the **pppd** logs in **/var/log/messages** to see the modem dialing and assigned IP address or errors if the connection was unsuccessful.